**Technische Information**

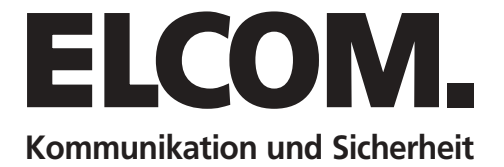

# **DCI-256 LAN-Interface**

### **Handbuch Version 1.0**

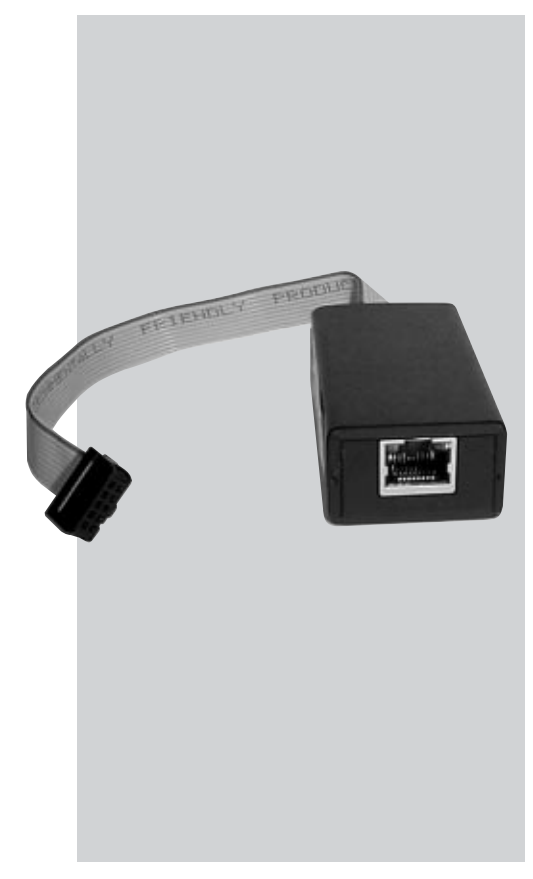

## **Inhaltsverzeichnis**

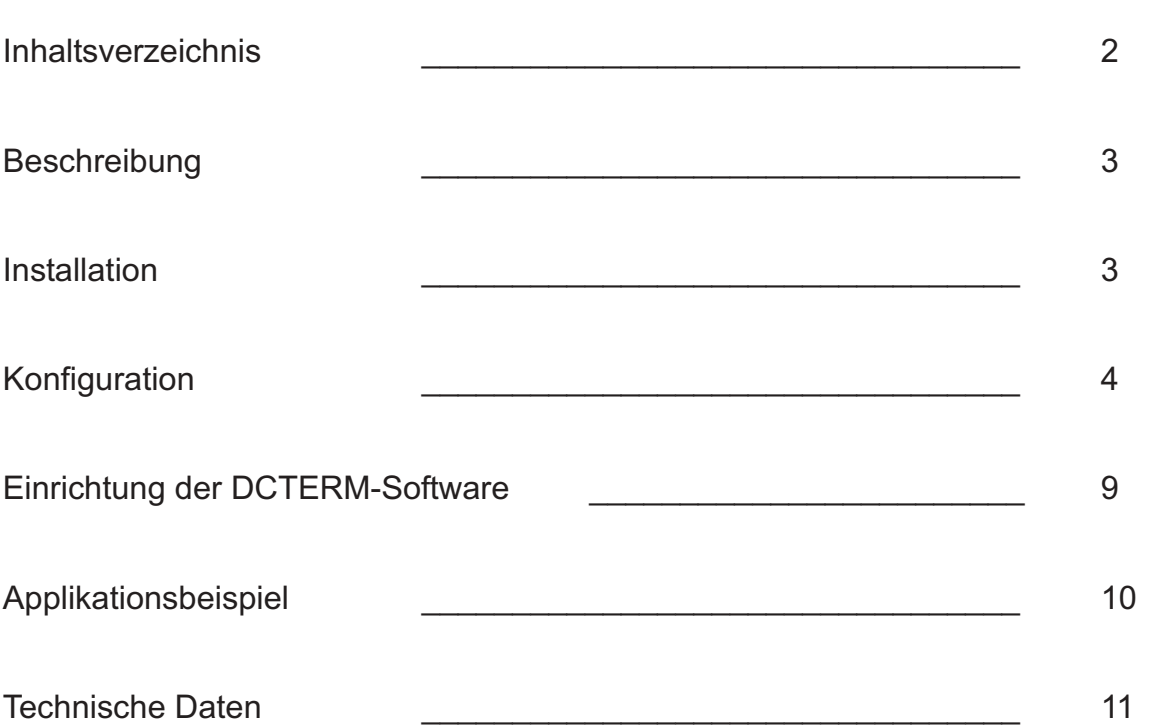

#### **Beschreibung**

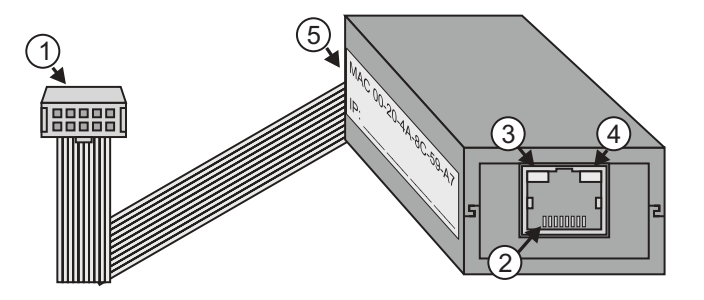

Das LAN-Interface ermöglicht den Anschluss des Display-Call-Moduls DCM-256 an ein TCP/IP-Netzwerk. Dies ermöglicht mittels der PC-Software DCTERM die Pflege der Bewohnerdaten sowie die Konfiguration des Display-Call-Moduls aus der Ferne.

- 1. Anschluss-Stecker zum DCM-256
- 2. RJ-45 Netzwerkanschluss
- 3. Status-LED links Off = Kein Netzwerk
	- Gelb = 10Mbps Grün = 100Mbps
- 4. Status-LED rechts Off = Keine Aktivität Gelb = Halbduplex Grün = Vollduplex
- 5. Label mit MAC Adresse.

#### Installation

Zum Anschluss des LAN-Interfaces DCI-256 an das Display-Call-Modul DCM-256 trennen Sie zuvor das DCM-256 von der Spannungsversorgung. Öffnen Sie die Klappe auf der Rückseite des DCM-256 und stecken Sie den Anschluss-Stecker des Interfaces ein. Die Klappe kann bei angeschlossenem Interface <u>nicht</u> wieder eingesetzt werden ! Verbinden Sie nun das LAN-Interface mit dem Netzwerk und schließen Sie die Spannungsversorgung wieder an.

#### Konfiguration

#### **Hinweis**

Um einen problemlosen Betrieb des LAN-Interfaces im Netzwerk zu gewährleisten darf die Konfiguration des Interfaces ausschließlich durch den Netzwerk-Administrator erfolgen. Im DCI-256 LAN-Interface wird die Netzwerk-Schnittstelle XPort der Fa. Lantronix eingesetzt. Nachfolgend erhalten Sie grundlegende Informationen zur Konfiguration der XPort-Schnittstelle. Weitergehende Informationen zum XPort finden Sie unter www.lantronix.com.

#### Software Installation

Die Konfiguration des Interfaces erfolgt mit Software "DeviceInstaller". Diese Software befindet sich auf der beigefügten CD im Verzeichnis " \DCI-256\XPort\_DeviceInstaller\_4.x.x.x" . Starten Sie zur Installation das Programm "Setup.exe". Die Software benötigt die Microsoft Software "DotNet1.1". Ist diese Software noch nicht auf ihrem PC vorhanden, schlägt das Installations-Programm einen Download der Software vor (ca. 22MB). Verfügen Sie über keinen schnellen Internet Zugang, können Sie die Software alternativ von der CD installieren. Sie finden die Software auf der CD unter "\DCI-256\dotnetfx.exe" . Starten Sie nach Abschluss der Installation die Software "DeviceInstaller". Diese Software durchsucht das Netzwerk und zeigt die gefundenen XPort-Schnittstellen an.

#### Zuweisung einer IP-Adresse

Im Auslieferungszustand ist der DHCP-Dienst für die automatischen Zuweisung der IP-Adresse aktiviert. Möchten Sie die IP-Adresse manuell zuweisen, markieren Sie den angezeigten XPort und klicken auf "Assign-IP". .<br>Sean Assign IP 드 등 Lantronix Devices - 1 device(s) IP Address Hardware Addre Type Big<br>Big LAN-Verbindung (192.168.0 169.254.40.66 00-20-44-80-59-47 Unreachab **E** XPort Vould you like to specify the IP address or should the unit get its Obtain an IP address auto Wählen Sie im darauffolgenden Assign a specific IP address Dialog:" Assign a specifc IP-adress" TCP/IP Tutorial Next > Cancel

Tragen Sie die IP-Adresse ein und betätigen Sie im nächsten Dialog den Button Assign.

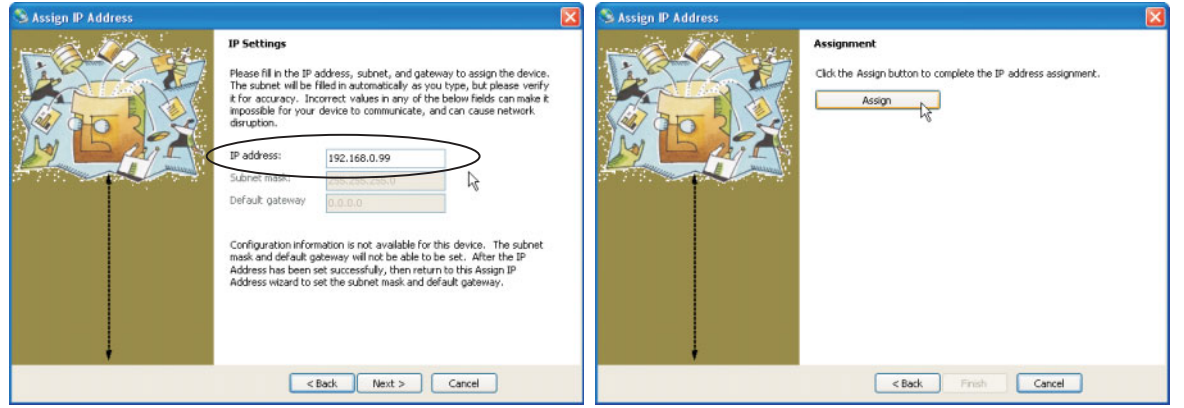

#### WEB-Konfiguration

Um weitere Einstellungen vorzunehmen, führen Sie einen Doppelklick auf den angezeigten XPort aus. Wählen Sie anschließend das Register "Web-Configuration" aus und betätigen Sie den grünen Button "GO". Bei der Benutzer- und Kennwort-Abfrage betätigen Sie nur den Button "OK".

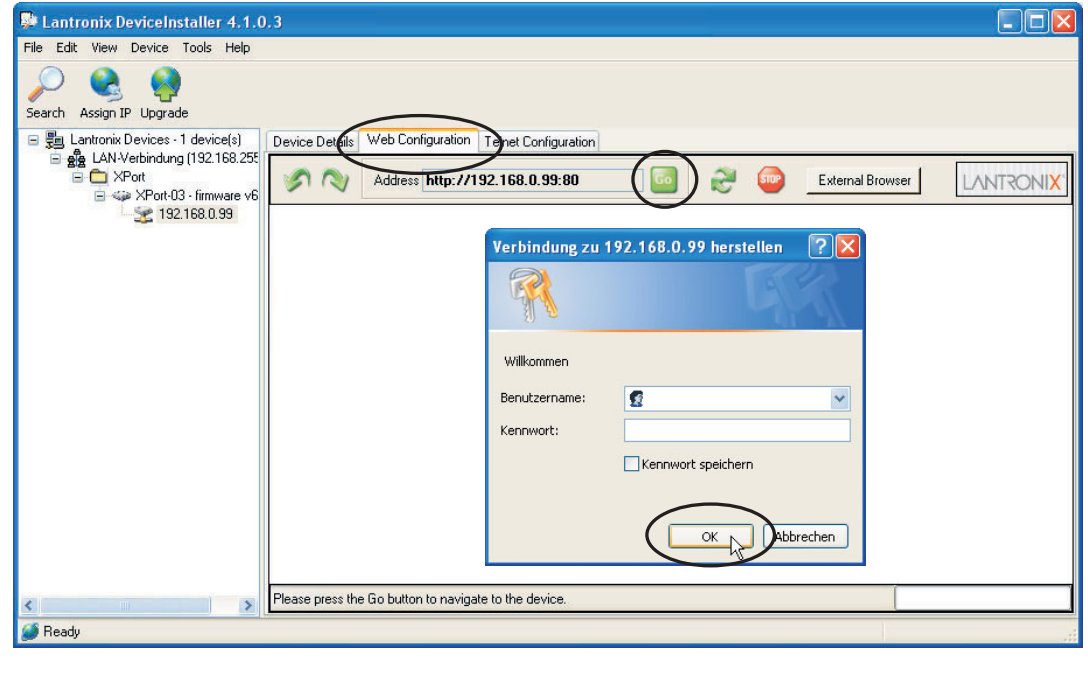

Wählen Sie links im Menü "Network" aus. Hier können Sie, falls nötig, die IP-Adresse und die Subnet-Maske anpassen. Klicken Sie abschließend auf den Button "OK".

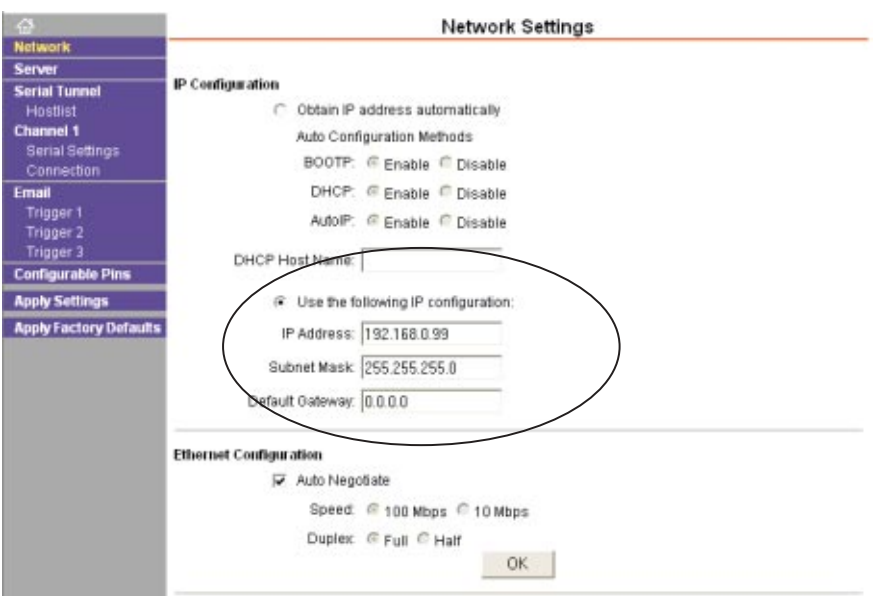

Wählen Sie im Menü "Server" aus.

Hier können Sie unter "Server Configuration" ein 4-stelliges Kennwort zur Ansicherung der Web- und der Telnet-Konfiguration vergeben. Bei erneutem Aufruf der Web-Konfiguration, muss dieses Kennwort eingegeben werden. Das Feld Benutzername bleibt dabei leer (siehe Seite 5 unten).

Belassen Sie bitte alle anderen Einstellungen auf den voreingestellten Werten. Klicken Sie abschließend auf den Button "OK".

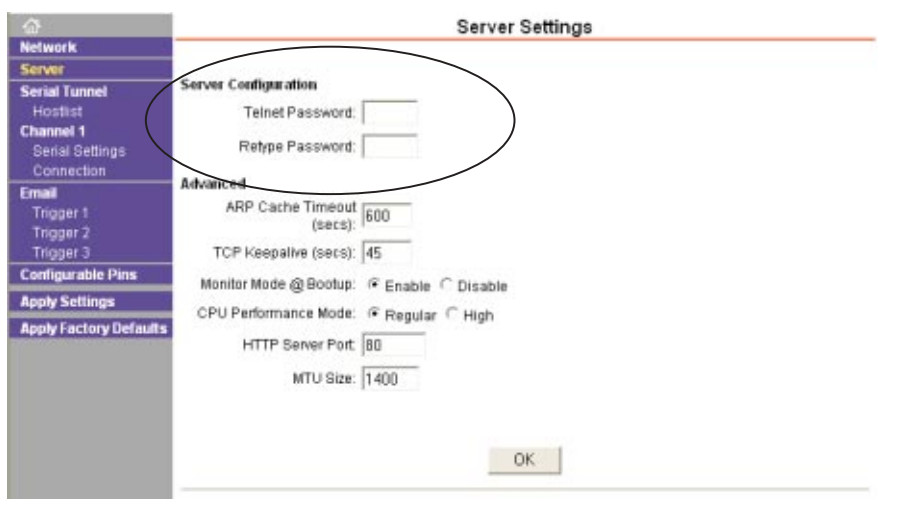

Wählen Sie im Menü "Serial Settings" aus. Im Auslieferungszustand des LAN-Interfaces sind die erforderlichen Einstellungen zur Komunikation mit dem Display-Call-Modul bereits voreingestellt. Überprüfen Sie bitte Ihre aktuellen Einstellungen und korrigieren Sie diese bei Bedarf.

Protokoll: RS232, Baud Rate: 2400, Data Bits: 8, Parity: None, Stop Bits: 1 Flow Control: CTS/RTS (Hardware)

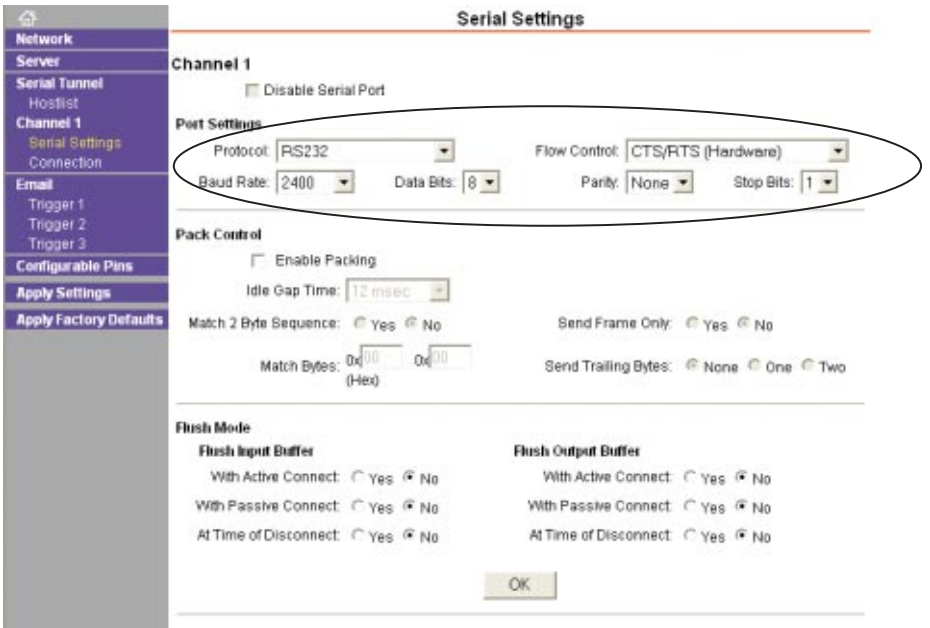

Überprüfen Sie bitte ebenfalls die Einstellungen im Menü "Configurable Pins". CP0 = Flow Control Out (CTS) CP1 = General Purpose I/O CP2 = Flow Control In (RTS)

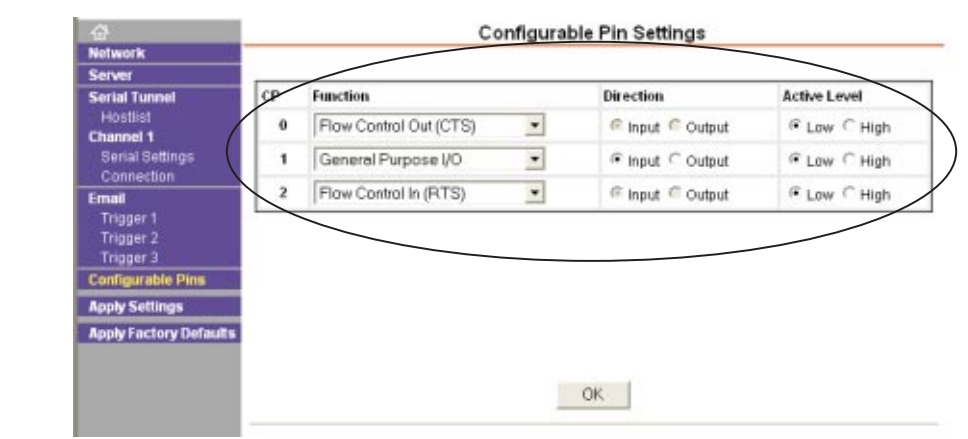

**ELCOM** 

Wählen Sie im Menü "Connection" aus.

Die Datenübertragung zum Display-Call-Modul erfolgt über das TCP/IP Protokoll. Standardmäßig ist hierfür Port 10001 eingestellt. Wir empfehlen, die Datenübertragung durch ein Passwort abzusichern. Aktivieren Sie hierfür bitte "Password Required" und tragen Sie ein Passwort ein. Den eingestellten Port sowie das Passwort benötigen Sie später bei der Einrichtung der ELCOM PC-Software DCTERM (siehe Seite 9).

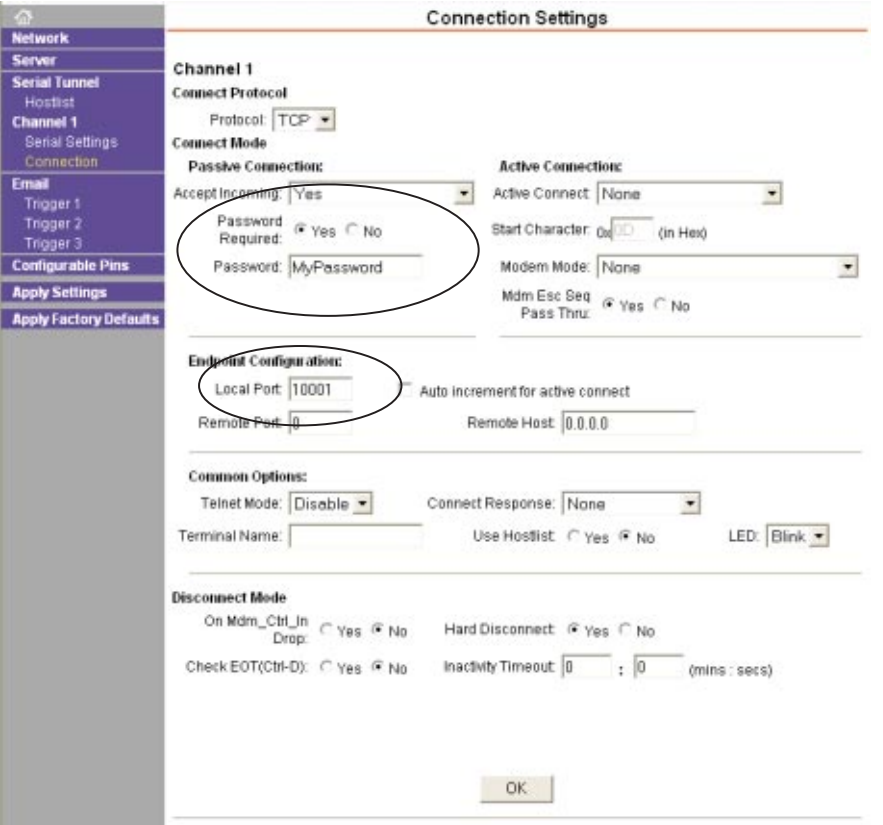

Wählen Sie abschließend auf der linken Seite "Apply Settings". Das Interface wird nun neu gestartet und die Einstellungen werden übernommen.

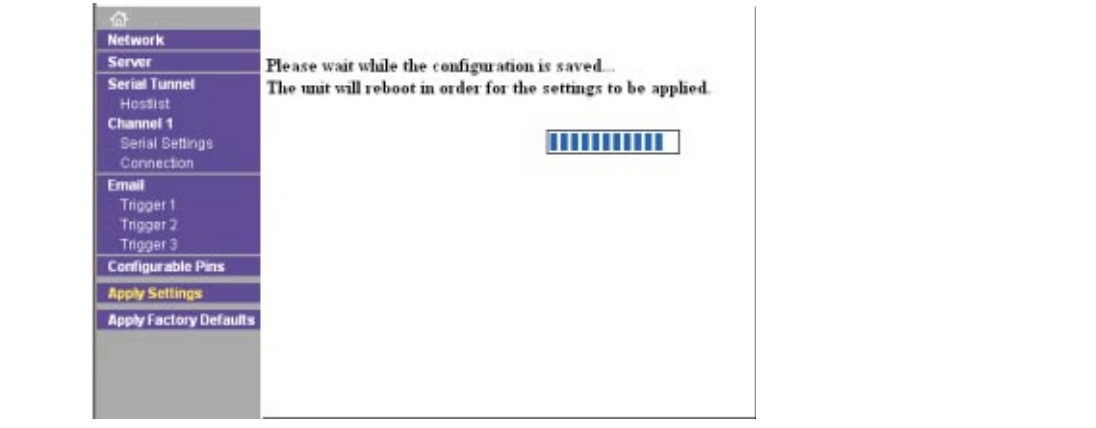

#### Einrichtung der DCTERM-Software

Die PC-Software DCTERM dient zur Verwaltung der Bewohnerdaten sowie zur Konfiguration des Display-Call-Moduls DCM-256. Bei Verwendung des LAN-Interfaces DCI-256 muss eine entsprechende TCP/IP-Verbindung eingerichtet werden. Informationen zur Installation der Software finden Sie im Handbuch zum DCM-256. Starten Sie die Software DCTERM und wählen Sie im Menü "Setup -> Connections". Im darauffolgenden Dialog "Connections" betätigen Sie den Button " Add".

Anschließend wird der Dialog "Connection" angezeigt (siehe unten). Wählen Sie hier "TCP/IP" aus und tragen bitte folgende Angaben ein:

Name: Beliebiger Name zur Unterscheidung verschiedener Verbindungen. URL / IP: IP-Adresse oder URL des LAN-Interfaces. Password: Password der Datenübertragung (Siehe S. 8). Port: TCP/IP-Port der Datenübertragung (Standard 10001).

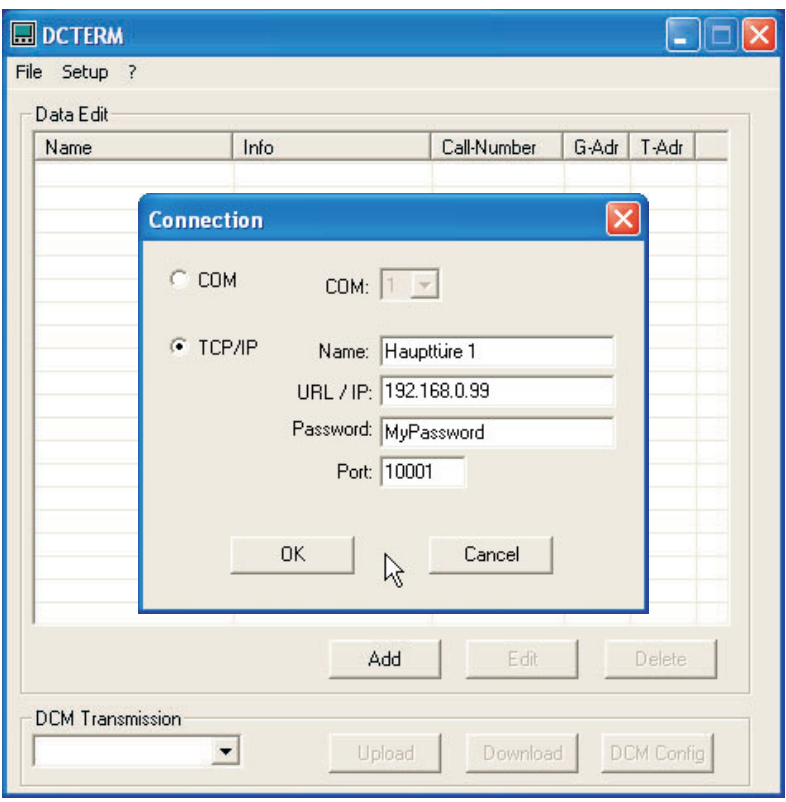

Weitergehende Informationen zur DCTERM Software finden Sie im Handbuch des DCM-256.

### Applikations-Beispiel

Dieses Applikations-Beispiel zeigt eine Anlage mit mehreren Display-Call-Modulen und Fernwartung über das Internet. Das Schema soll lediglich die grundlegende Funktionsweise verdeutlichen.

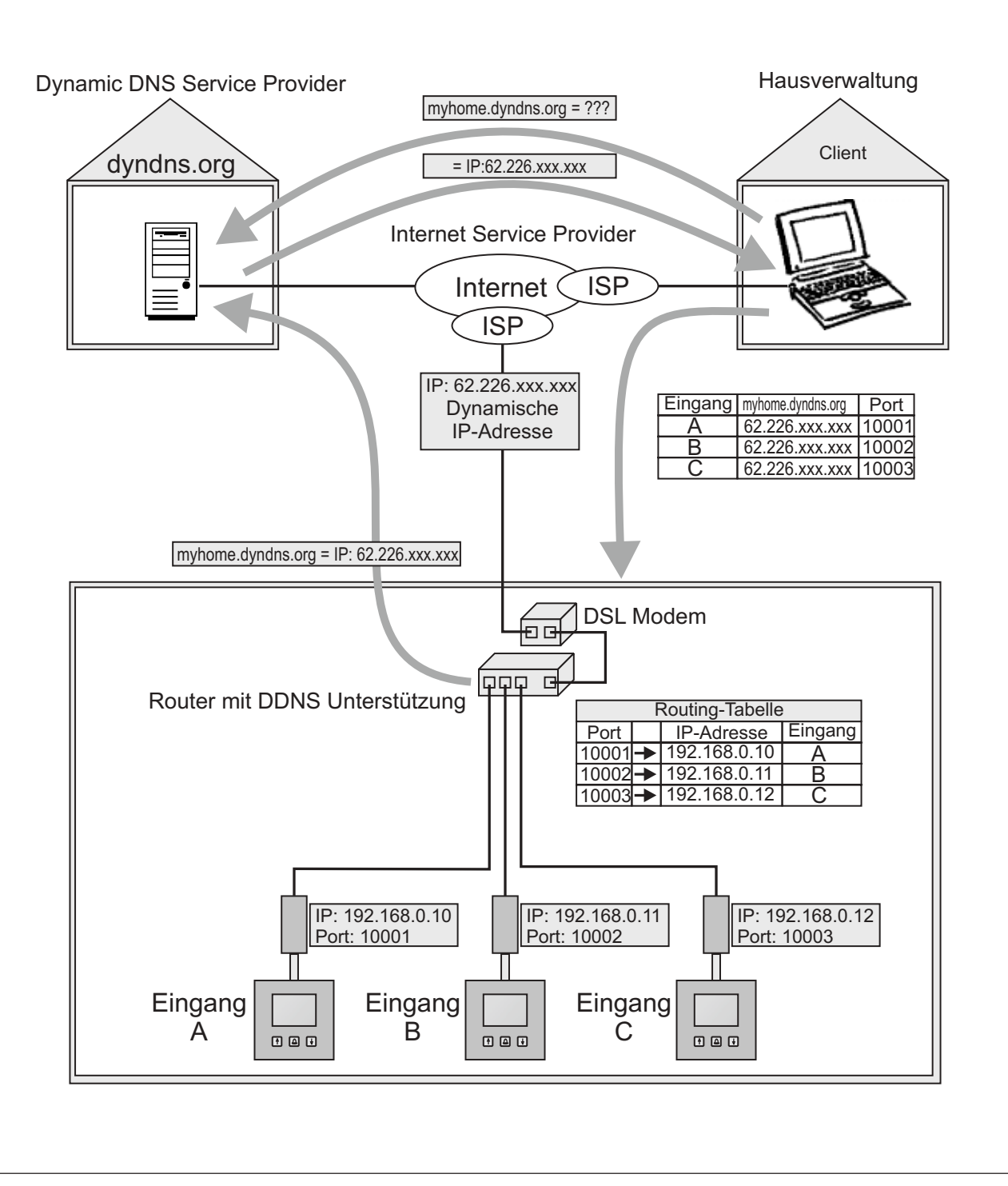

#### Beschreibung

Bei normalen DSL- Internet-Zugängen erhält man vom Internet Service Provider keine feste, sondern eine dynamische IP-Adresse zugeteilt. Diese dynamische IP-Adresse ändert sich mit jeder Einwahl. Um trotzdem über das Internet erreichbar zu sein, nutzt man einen DDNS-Dienst (Dynamic Domain Name Server z. B: www.dyndns.org). Bei der Anmeldung an einem DDNS-Dienst erhält man einen Domain-Namen (z. B: myhome.dyndns.org ), welcher der dynamisch zugeteilten IP-Adresse zugewiesen wird. Nach der Einwahl übermittelt der Router die aktuell zugewiesene IP-Adresse an den DDNS-Dienst. Möchte der Client nun eine Verbindung zum Router aufbauen, fragt der Client-PC zuerst die aktuelle IP-Adresse beim DDNS-Dienst ab. Mit der aktuellen IP-Adresse kann der nun Client-PC die Verbindung zum Router aufbauen. Um mehrere Display-Call-Module über dieselbe IP-Adresse ansprechen zu können, werden die jeweiligen LAN-Interfaces auf verschiedene Ports konfiguriert. Die Routing-Tabelle des Routers ist nun so zu konfigurieren, dass die eingehende Datenübertragung auf den unterschiedlichen Ports an die jeweiligen lokalen IP-Adressen, und damit an die entsprechenden Eingänge, weiterleitet wird.

Bei der gezeigten Anwendung werden die Bewohnerdaten noch unverschlüsselt übertragen. Zur Erhöhung der Sicherheit können Router mit VPN-Verschlüsselung (Virtual Privat Network) eingesetzt werden.

#### Technische Daten

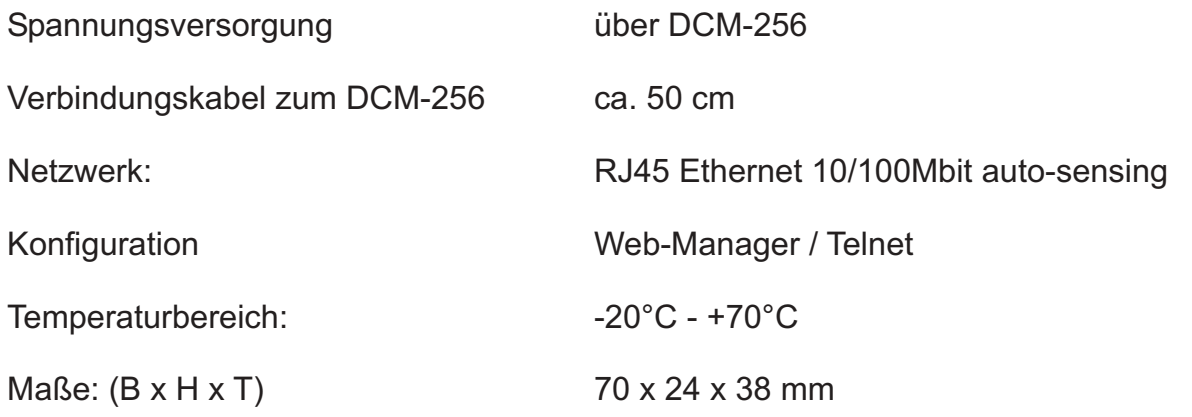

EI CON

**ELCOM.** 

## **ELCOM GmbH & Co. KG**

#### **Zentrale:**

Talheimer Str. 32 D-74223 Flein Fon: +49 (0)71 31 / 588-0 Fax: +49 (0)71 31 / 588-200 E-Mail: info@elcom.de

**Niederlassung Bitterfeld**

Gewerbegebiet Vordere Aue D-06749 Friedersdorf Fon: +49 (0)34 93 / 50 53-0 Fax: +49 (0)34 93 / 55 282 **www.elcom.de** E-Mail: info@elcom.de E-Mail: info@elcom.de E-Mail: friedersdorf@elcom.de